# **Configuração Reshop**

- Configuração Reshop
- · Instalação do Client Reshop

# **Objetivo**

Capacitar os analistas ou terceiros, que participam do processo de ativação de loja, sobre o processo de configuração e ativação do RESHOP.

 $\odot$ **Pré Requisitos**

1. Versão mínima do Degust PDV deve ser a 3.0.35.15;

2. A loja deve estar visível na plataforma do Reshop.

3. O Analista deve ter as credenciais da loja, para inserir no client do Reshop.

## **Configuração do Servidor**

### **Configuração na aba Reshop**

Primeiramente você deverá inserir as credenciais da loja no servidor, você pode fazer isso acessando o seguinte caminho no Degust:

**"Configurações e Cadastros > Configuração Geral > Programas de fidelidade/Relacionamento > RESHOP"**

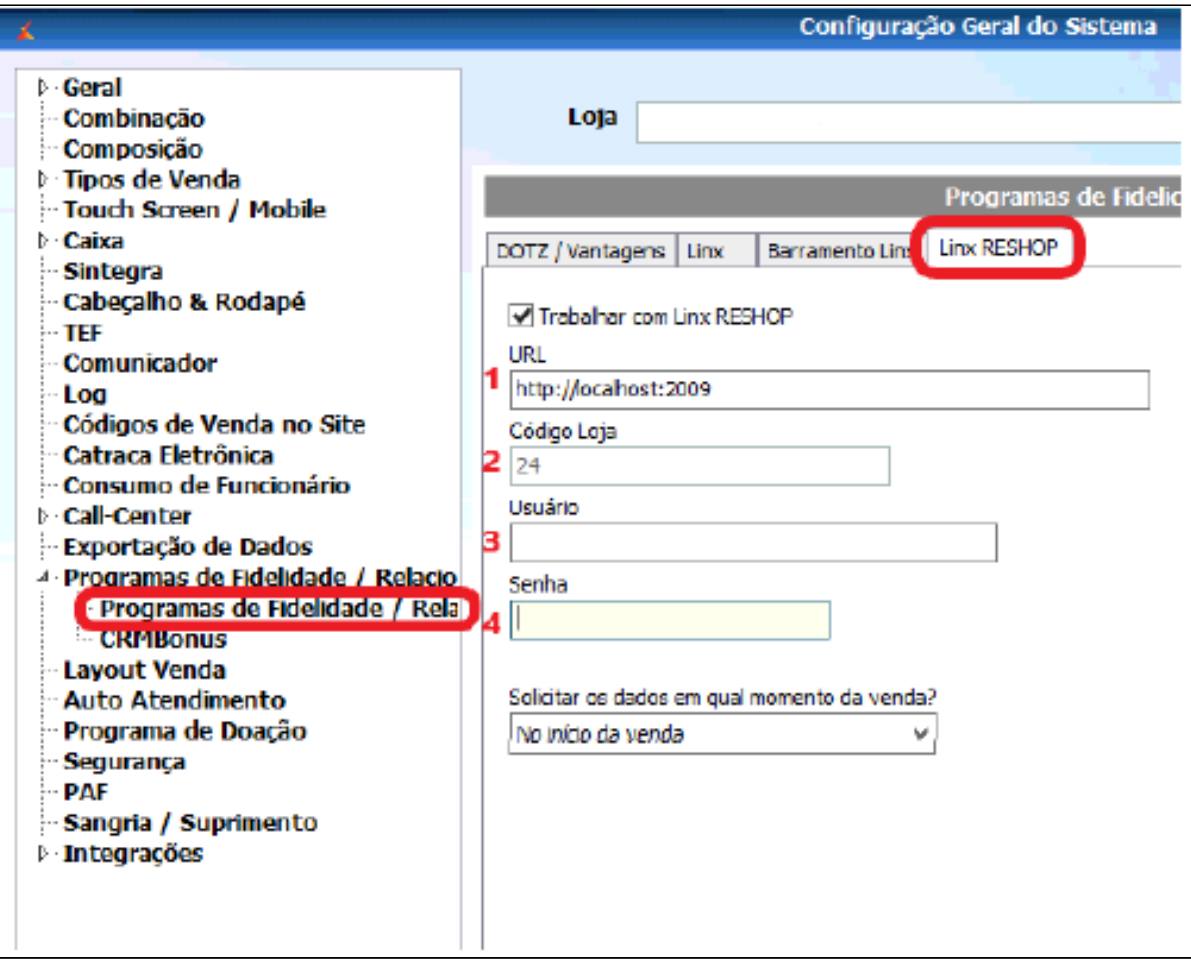

Na aba **RESHOP**, você deverá marcar a opção "**Trabalhar com Linx Reshop**" e configurar os campos da seguinte forma:

- 1. A URL utilizada será sempre **"[http://localhost:2009"](http://localhost:2009);**
- 2. O código da loja já é definido e não pode ser alterado;

3. Neste campo deve ser inserido o usuário para acesso da API;

4. Neste campo deve ser indicada a senha o usuário para acesso a API.

## **Instalação do Client Reshop**

O client do Reshop deverá ser instalado no servidor, caso este também seja usado como PDV, seguindo o mesmo procedimento descrito a seguir.

### **Configuração PDV**

#### **Instalando Client**

Após fazer a configuração no servidor, basta fazer a instalação do cliente em cada um dos PDVs, este que está disponível atualizado pode ser baixado no link: [https://unicosistemas.blob.core.windows.net/client/setup.](https://unicosistemas.blob.core.windows.net/client/setup.exe) **[exe.](https://unicosistemas.blob.core.windows.net/client/setup.exe)** Após executá-lo, a seguinte

tela vai ser exibida, avance até concluir o processo.

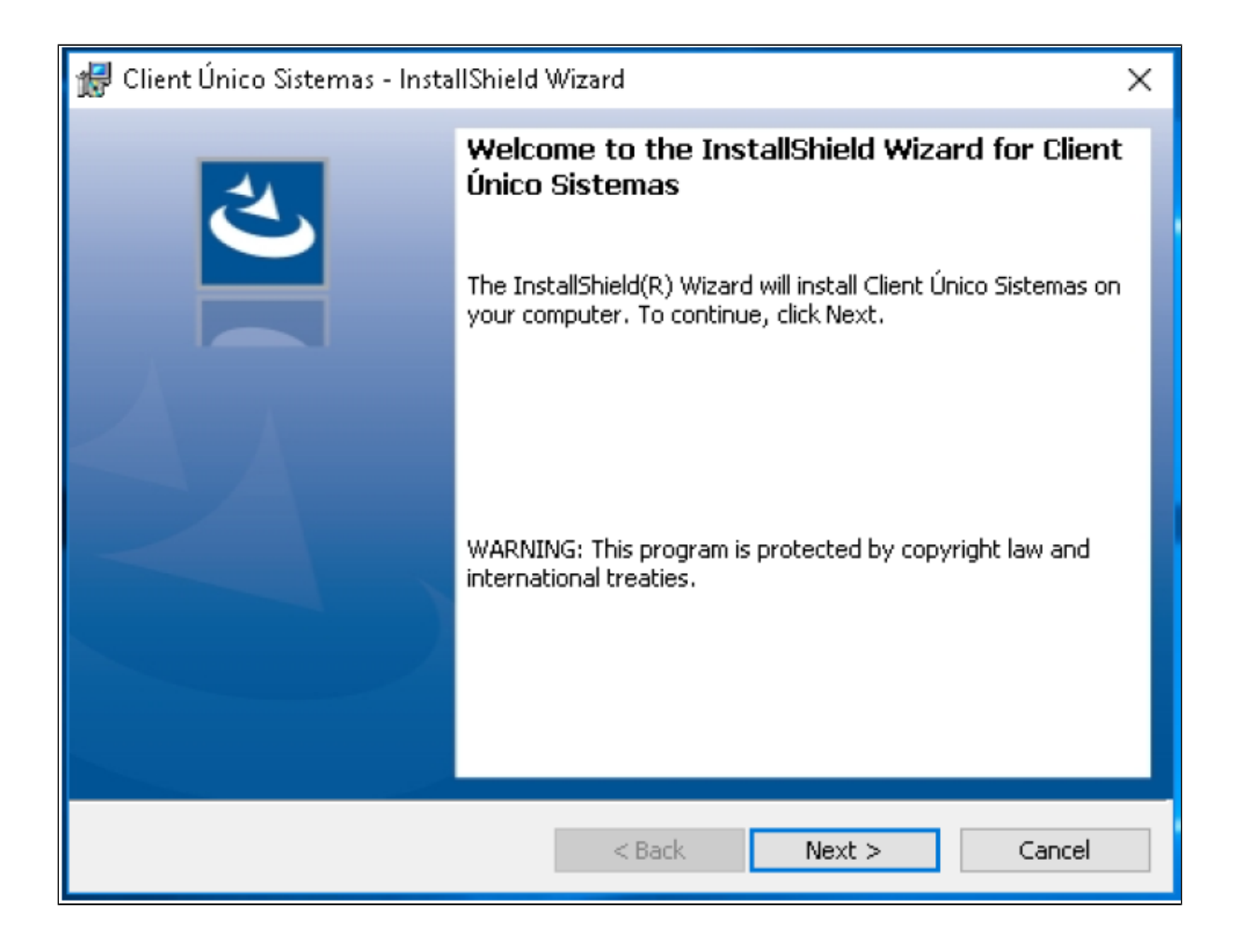

Concluindo a instalação, vá ao diretório **"C:\Unico\Client"** e nas propriedades do aplicativo **"Único.Client.exe"** configure para ser executado como administrador, como mostrado na imagem a seguir.

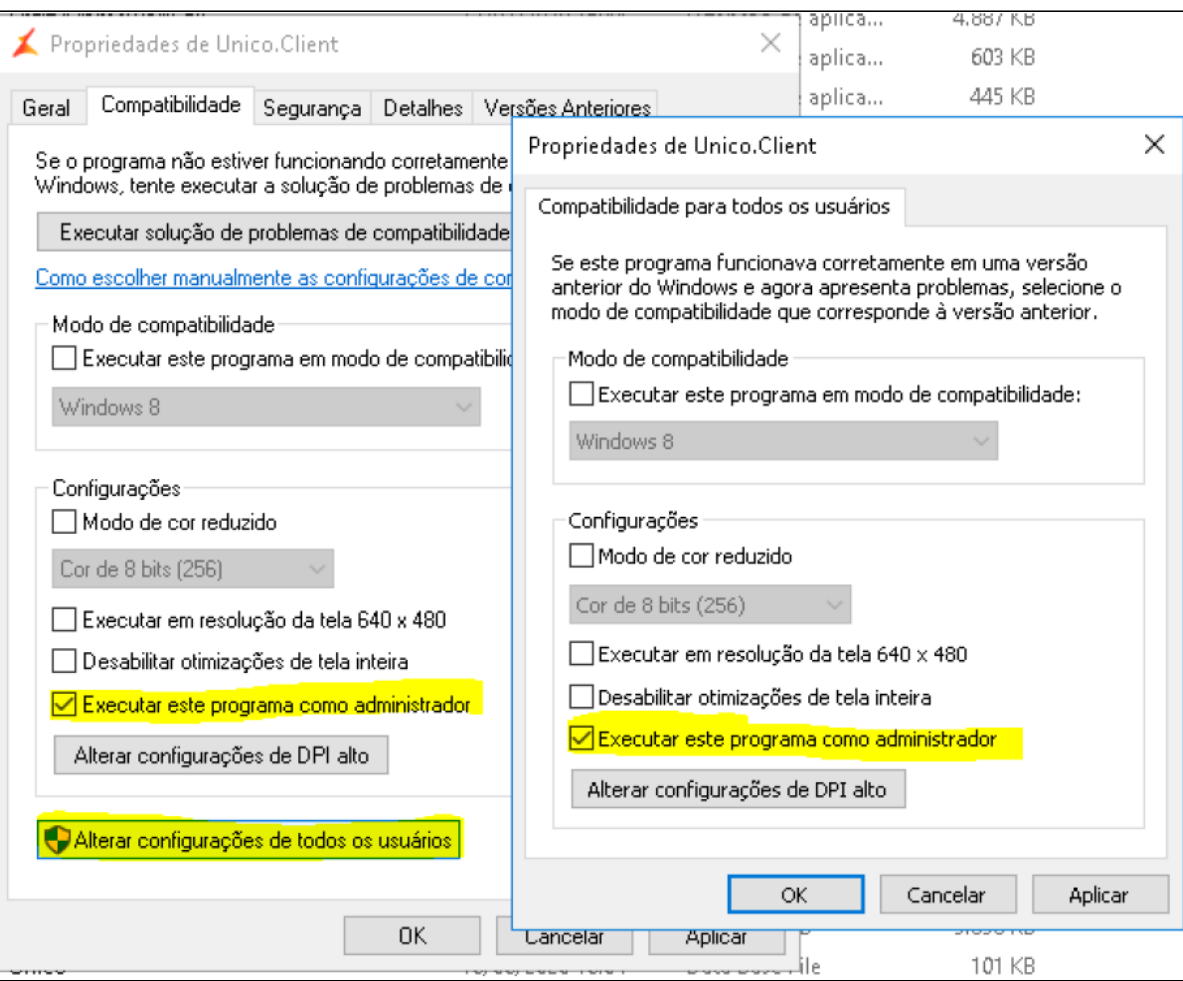

Envie o atalho do cliente para a área de trabalho e defina para ser executado como administrador nas propriedades do atalho, como mostrado abaixo:

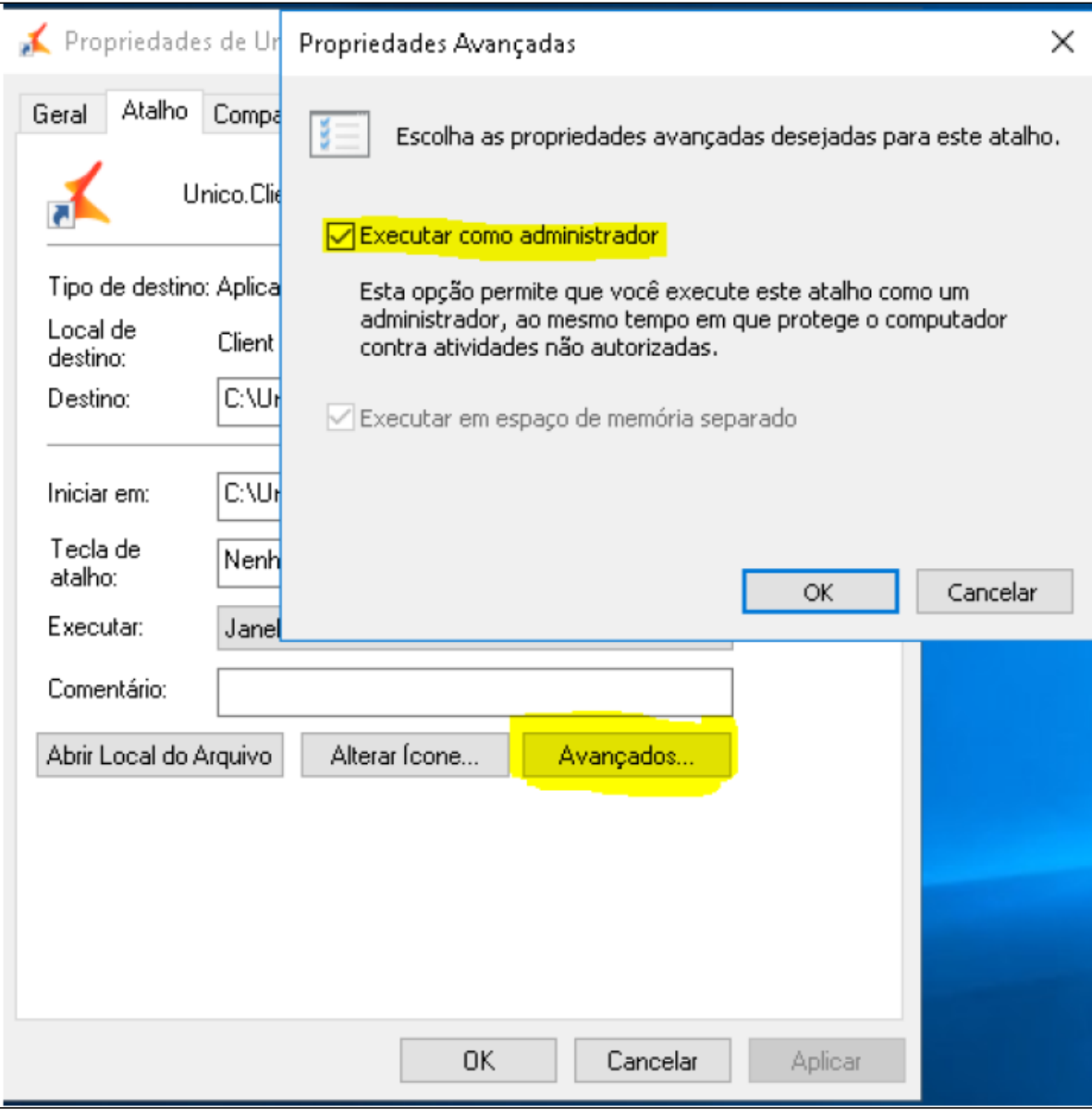

Configurado o atalho, você deve copiá-lo para a pasta inicializar do Windows, para que abra quando o sistema for carregado. Você pode acessar essa pasta, digitando **"inicializar"** diretamente na barra de endereço. A seguir execute o atalho e acesse configurações e insira o usuário e senha, como mostrado abaixo.

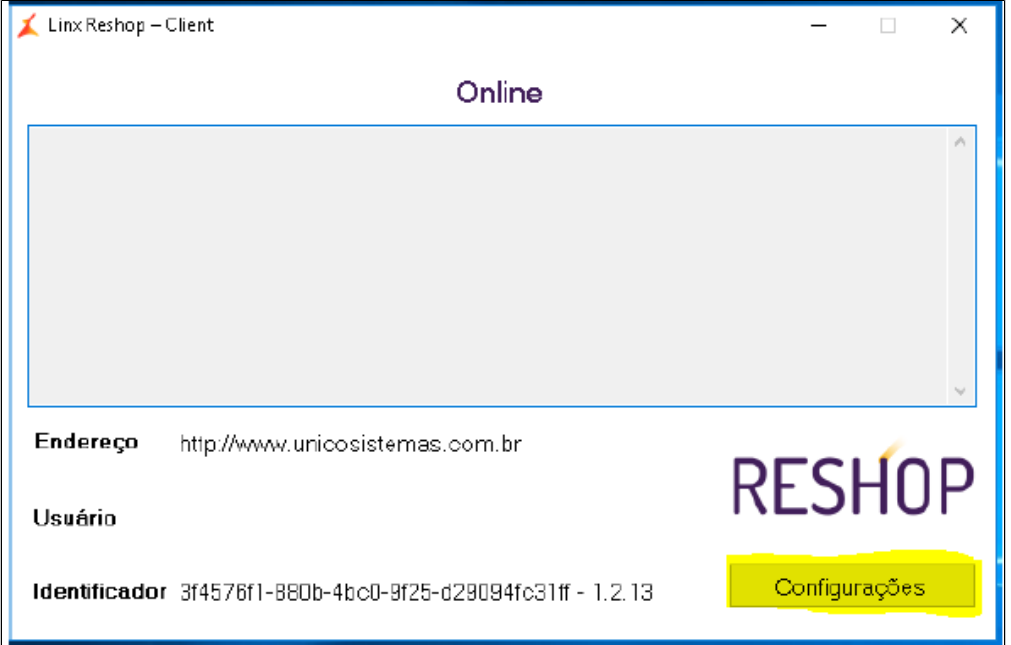

Salvas as credenciais, feche o client a abra novamente, deverá aparecer o usuário da loja e alguma informação no log, assim confirmando a comunicação com o servidor do Reshop. Abaixo vemos uma imagem de exemplo, **lembrando que deverá aparecer o usuário específico da loja.**

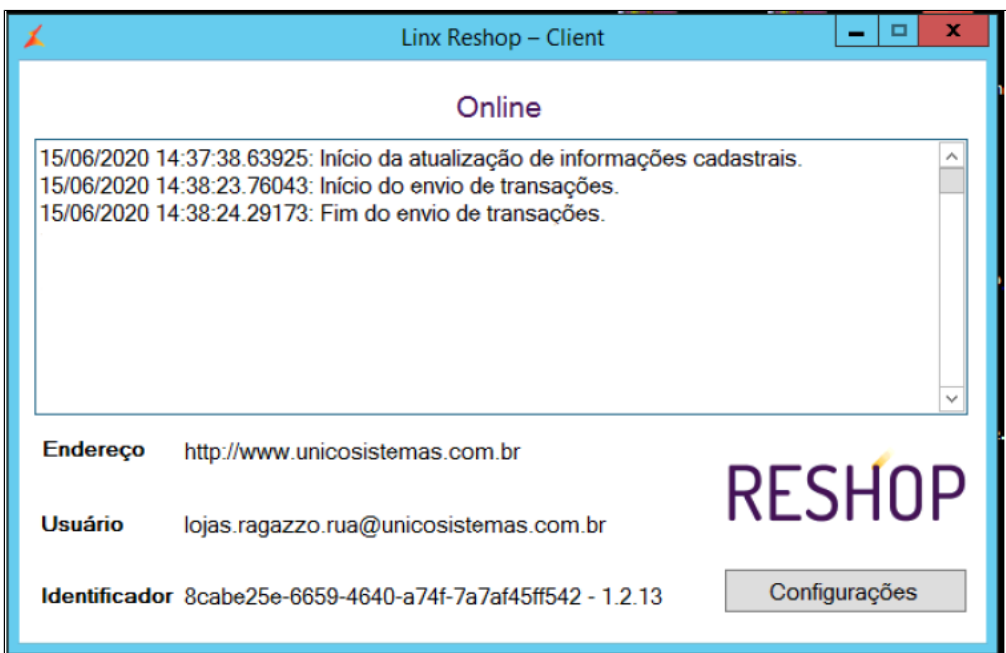

## **Conclusão**

Feito o procedimento indicado no documento o PDV deve aparecer na plataforma do RESHOP, assim que reiniciar o sistema no PDV e acessar a tela de venda.

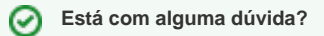

**Consulte todos nossos guias na busca de nossa página principal [clicando aqui](https://share.linx.com.br/display/FOOD/LINX+FOOD+SERVICE+-+DEGUST).**